# Beobank Mobile Première connexion

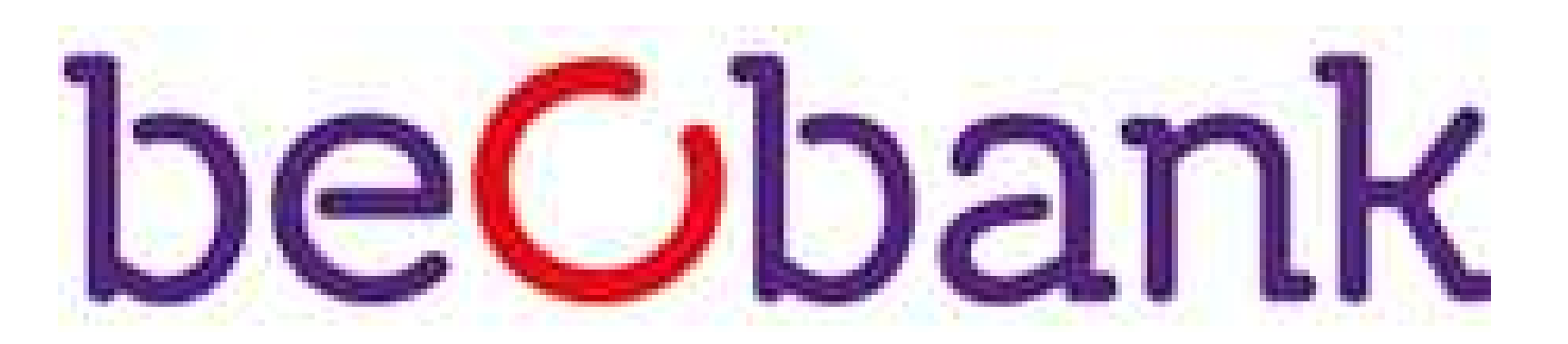

Pour des raisons de sécurité, nous vous recommandons vivement de taper directement le nom exact du site www.beobank.be dans la barre d'adresse pour accéder à vos comptes via Beobank Online. Sauvegardez ce site dans vos favoris.

Ne communiquez jamais votre code bancaire, mot de passe par téléphone, e-mail, sms ou sur les réseaux sociaux. Beobank ne vous les demandera jamais de cette façon.

Vous trouverez plus de conseils et exemples sur www.beobank.be.

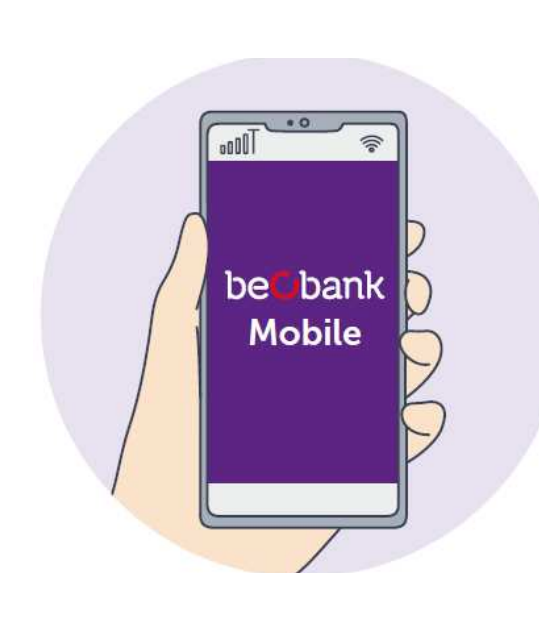

Afin de pouvoir vous connecter sur 'Beobank Mobile', téléchargez l'application 'Beobank Mobile' dans l'Apple Store (iOs) ou le Play Store (Android).

## FRAUDE / PHISHING

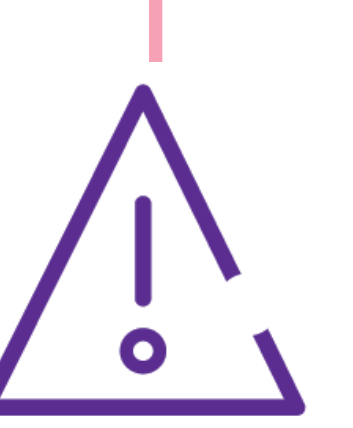

- Choisissez votre langue. Celle-ci pourra être modifiée via les paramètres. Cliquez ensuite sur 'Suivant'.
- Cliquez à nouveau sur 'Suivant' pour valider les conditions générales. Approuvez celles-ci en cliquant sur 'Valider'.
- ä Choisissez votre mode de connexion :

L'enregistrement à l'application 'Beobank Mobile' se fait très facilement. L'application vous guidera dans le processus d'enregistrement. Vous devez vous enregistrer lors de la première connexion avec votre identifiant, mot de passe et/ou Digipass.

## Installation de l'application

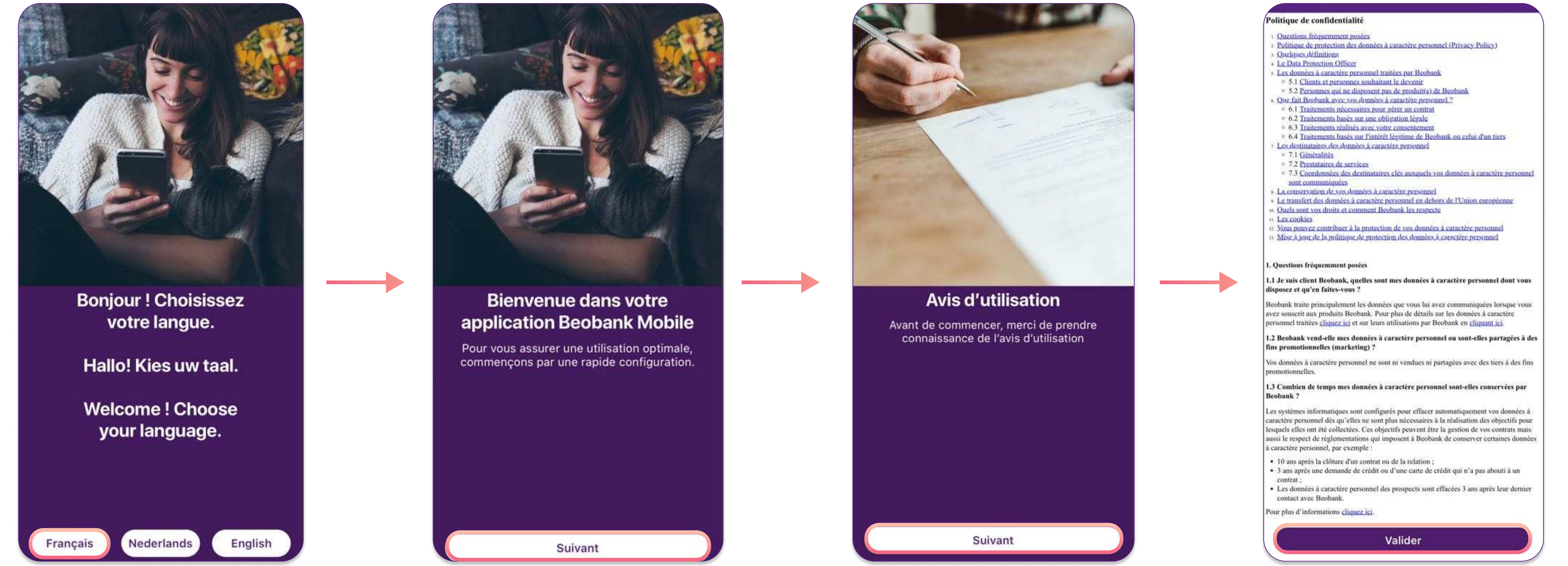

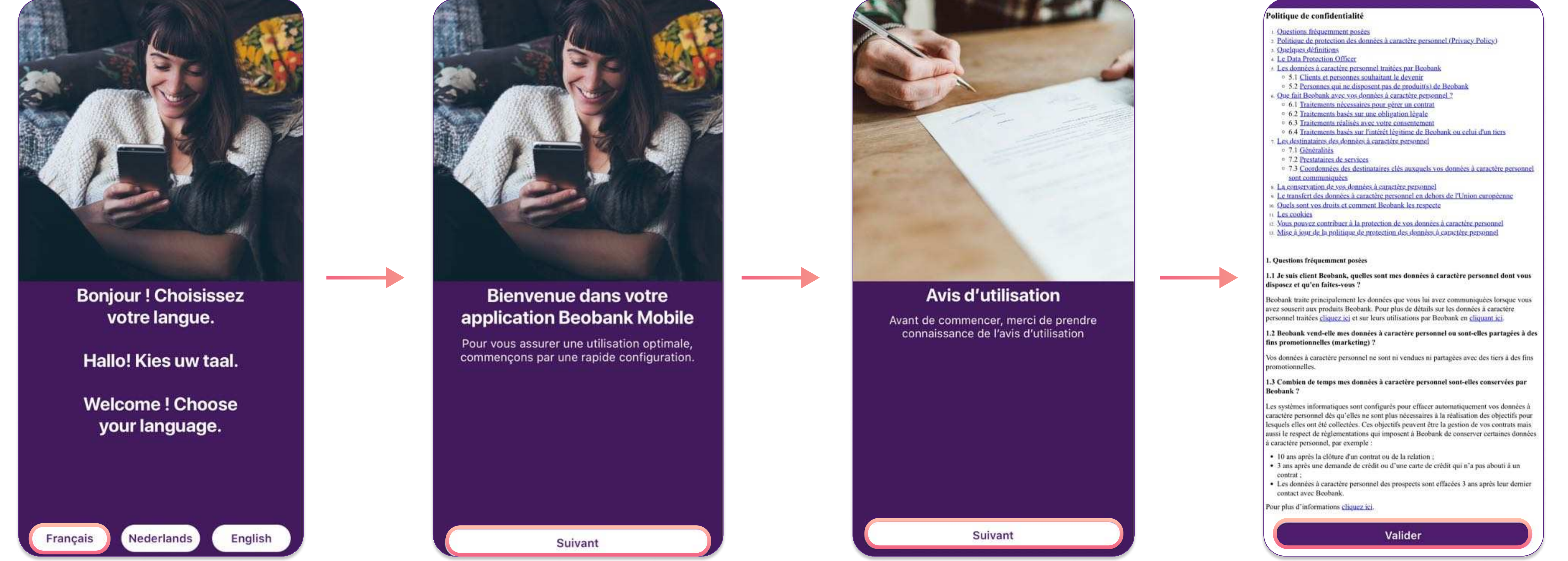

Avec itsme<sup>®</sup>

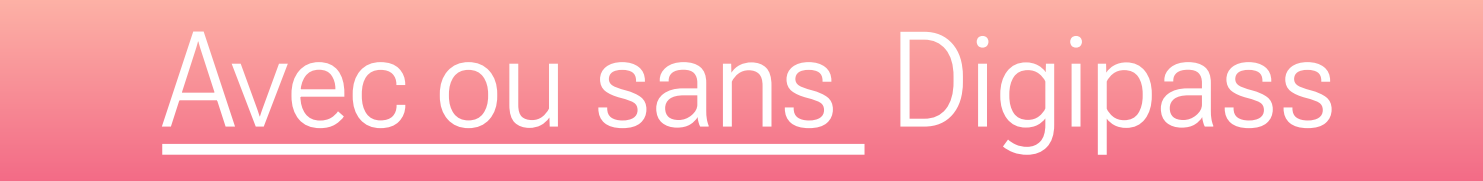

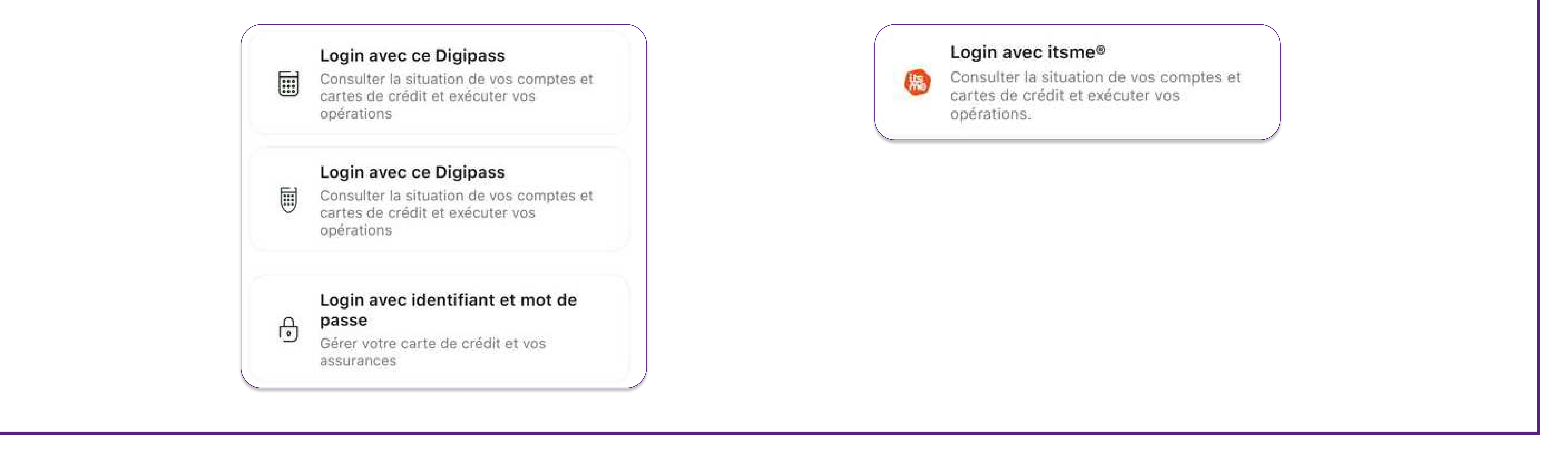

Beobank NV|SA Member of Crédit Mutuel Group

Boulevard du Roi Albert II 2, 1000 Bruxelles Koning Albert II-laan 2, 1000 Brussel 32 2 622 20 70 · www.beobank.be

BTW/TVA BE 0401 517.147 RPR/RPM **Brussel** Bruxelles **IBAN BE77 9545 4622 6142 BIC CTBKBEBX** 

#### Modification du mot de passe temporaire

Le mot de passe utilisé est temporaire : vous devez le changer par un mot de passe uniquement connu par vous (même votre conseiller ne le connaîtra pas).

Ne notez pas ce mot de passe et ne le communiquez à personne quel qu'en soit le prétexte.

Mot de passe actuel

Nouveau mot de passe

## Connexion avec ou sans Digipass

#### Sans Digipass Avec Digipass

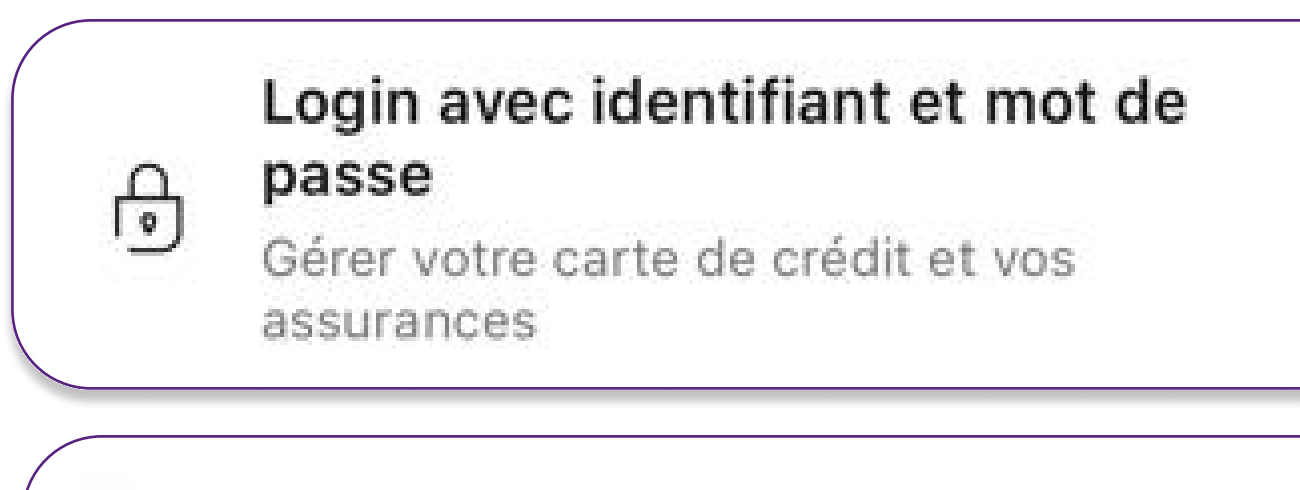

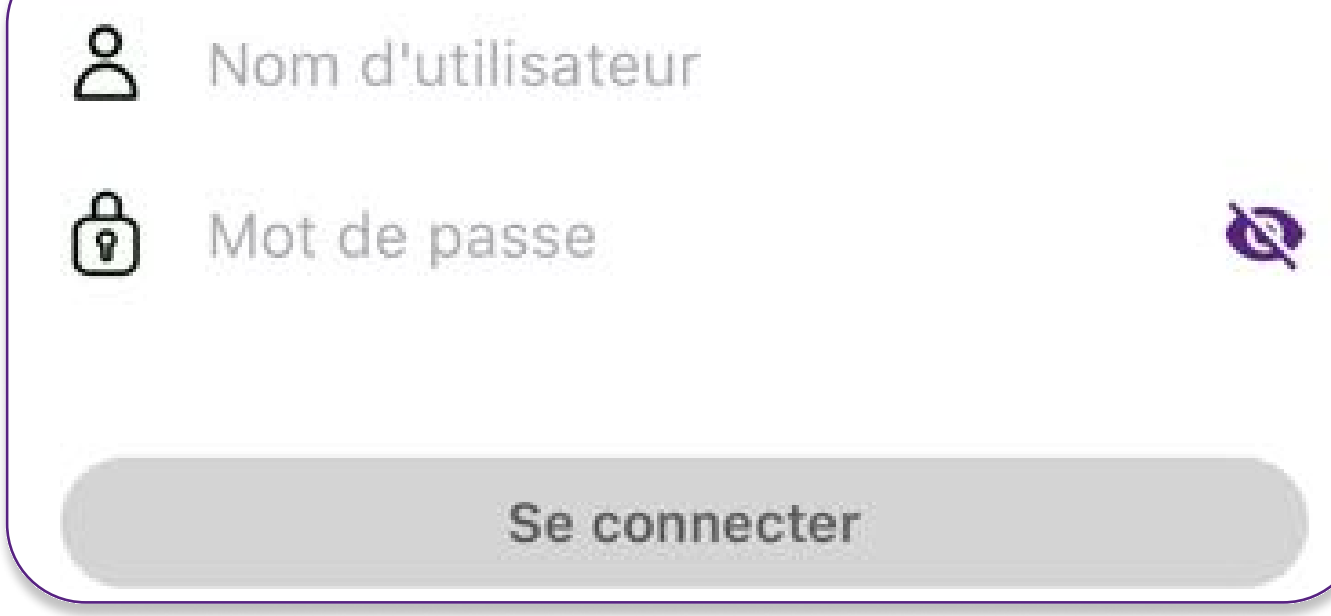

· Si vous disposez d'uniquement une carte de crédit

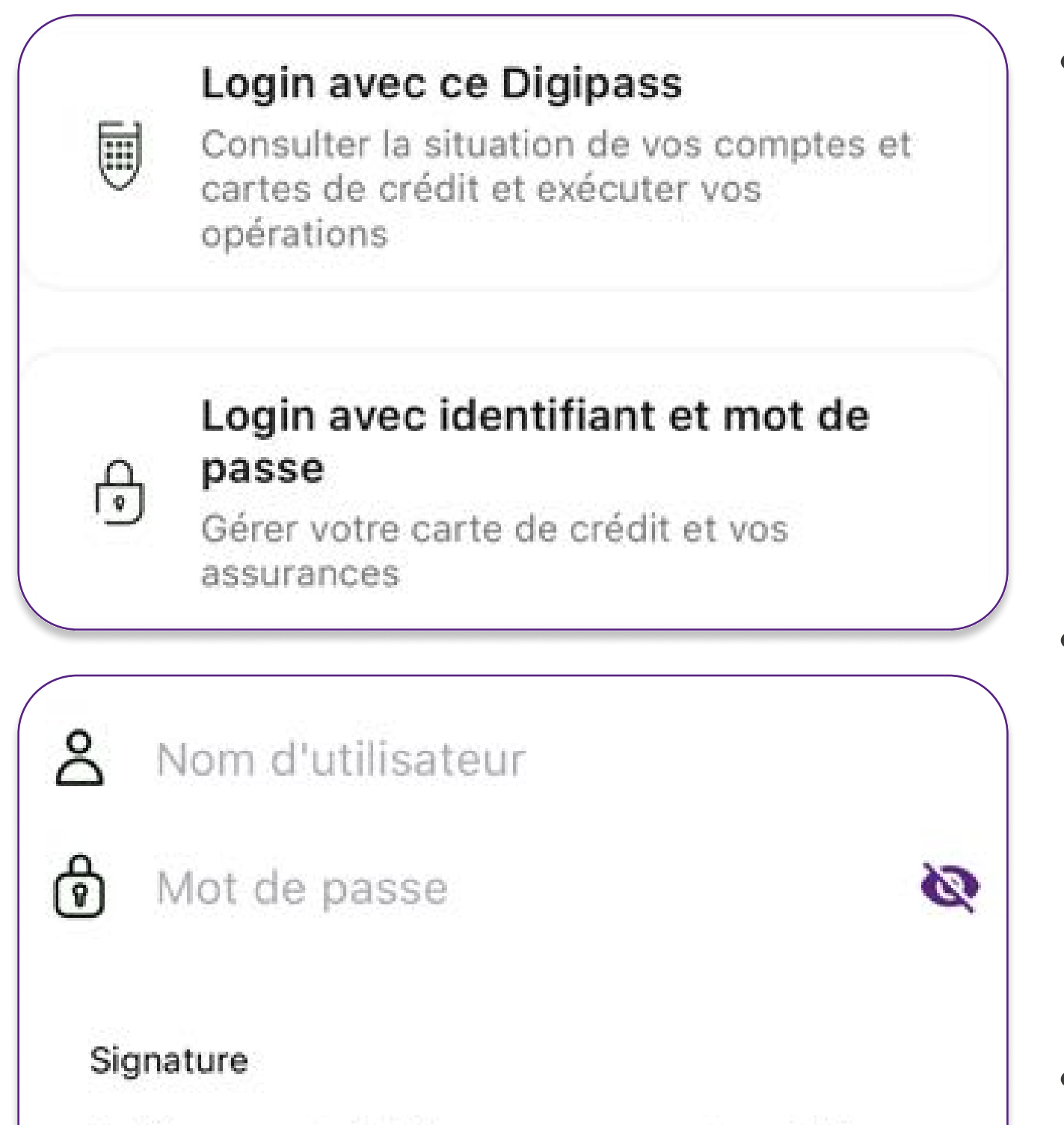

· Si vous avez un accès Beobank Online avec Digipass, choisissez un de ces modes de connexion en fonction de votre type de Digipass.

· Introduisez votre identifiant à 8 chiffres ou l'Alias que vous avez créé dans Beobank Online (Profil  $\rightarrow$  Identifiant) ou avec votre conseiller.

· Introduisez votre mot de passe si vous avez

Beobank et que vous n'avez pas de Digipass, cliquez sur 'Login avec identifiant et mot de passe'.

· Introduisez votre identifiant et votre mot de passe.

• Cliquez sur 'Se connecter'

1. Allumez votre Digipass en appuyant sur OK.

2. Introduisez votre code PIN et appuyez sur OK.

3. Appuyez sur 1 et saisissez le Code LOGIN affiché par le Digipass ci-dessous

**III** Signature

Se connecter

le Digipass de type carré.

· Saisissez le code LOGIN qui s'affiche sur votre Digipass dans l'onglet 'Signature'.

• Cliquez sur 'Se connecter'.

Si vous n'avez jamais modifié le mot de passe que la banque vous a donné, vous devrez d'abord en choisir un
nouveau.
Le mot de passe actuel est celui que
vous avez reçu par la banque à 8
chiffres que vous avez encodé dans
l'écran précédent.

Ensuite, vous pourrez choisir un nouveau mot de passe composé d'au moins 1 majuscule et 1 chiffre.

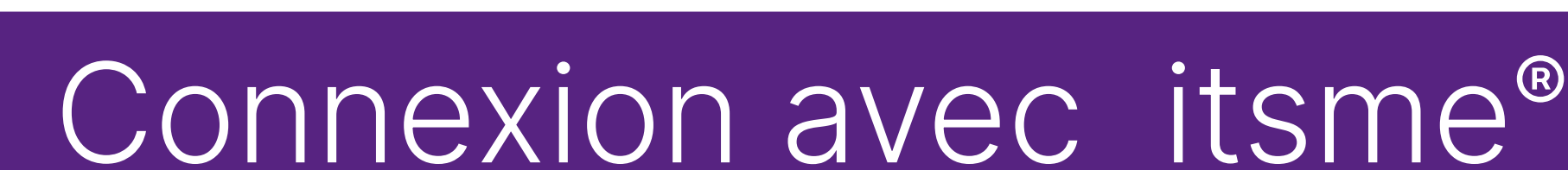

Pour utiliser cet outil, vous devez déjà disposer d'un **compte itsme<sup>®</sup> ou créer celui-ci au moyen de** :

- Votre gsm personnel avec une carte SIM belge
- Votre carte d'identité électronique et votre code pin

Ø

Ø,

Un lecteur de carte ID

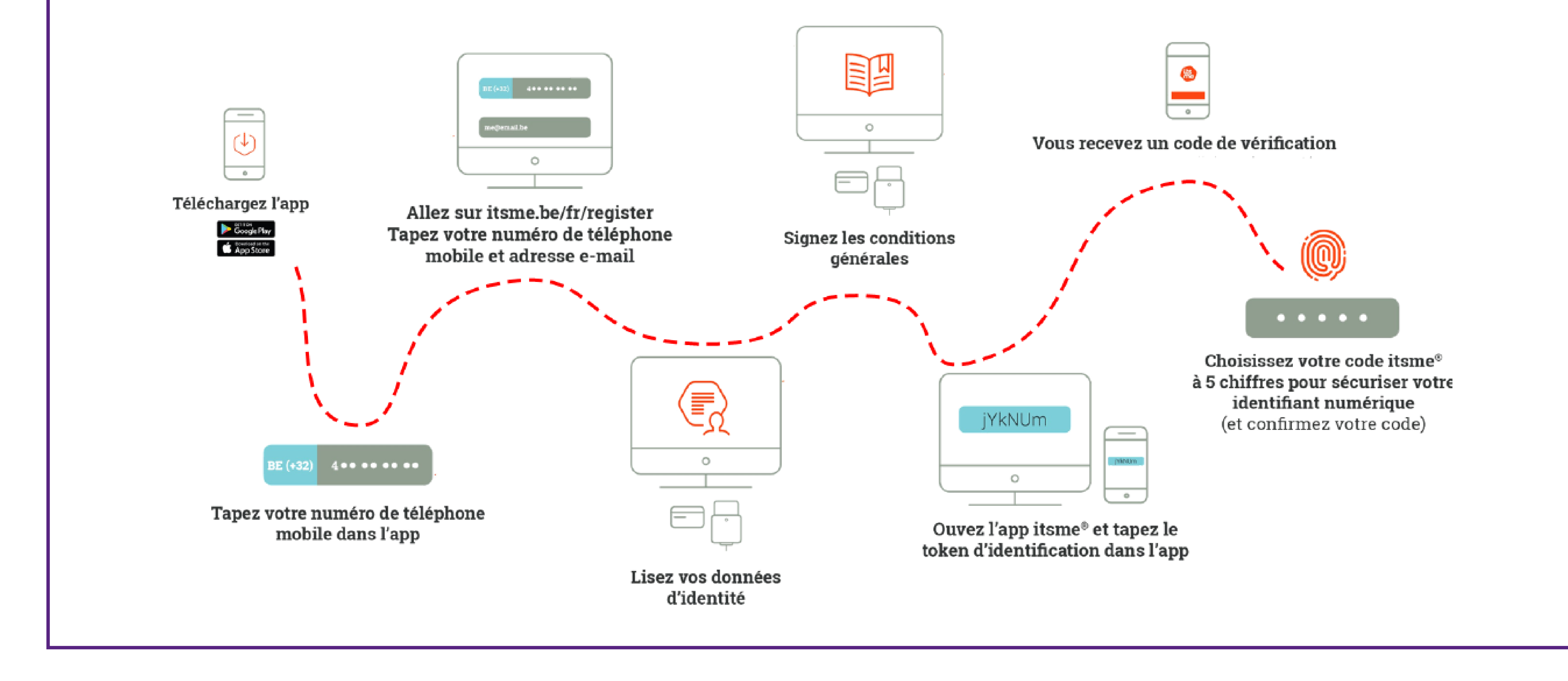

**Beobank NV|SA** Member of Crédit Mutuel Group Boulevard du Roi Albert II 2, 1000 Bruxelles Koning Albert II-laan 2, 1000 Brussel 32 2 622 20 70 · www.beobank.be

BTW/TVA BE 0401 517.147 RPR/RPM **Brussel** Bruxelles **IBAN BE77 9545 4622 6142 BIC CTBKBEBX** 

# Enregistrement de l'appareil

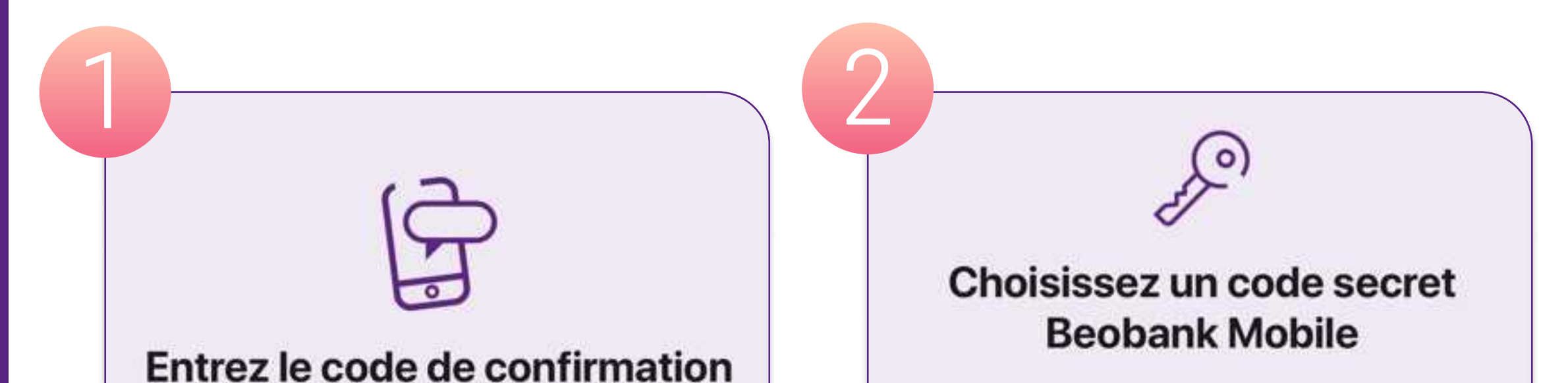

Ce code secret Beobank Mobile vous permettra de vous identifier dans l'app.

à des tiers

Suivant

 $\overline{2}$ 

ABC

 $\mathbf{p}$ 

JKL

8

TUV

 $\mathbf{0}$ 

4

GHI

7

PORS

3

DEF

6

MNO

9

WXYZ

⊗

Vous allez ensuite définir le code secret de l'App Mobile. Ce code sera
utilisé pour

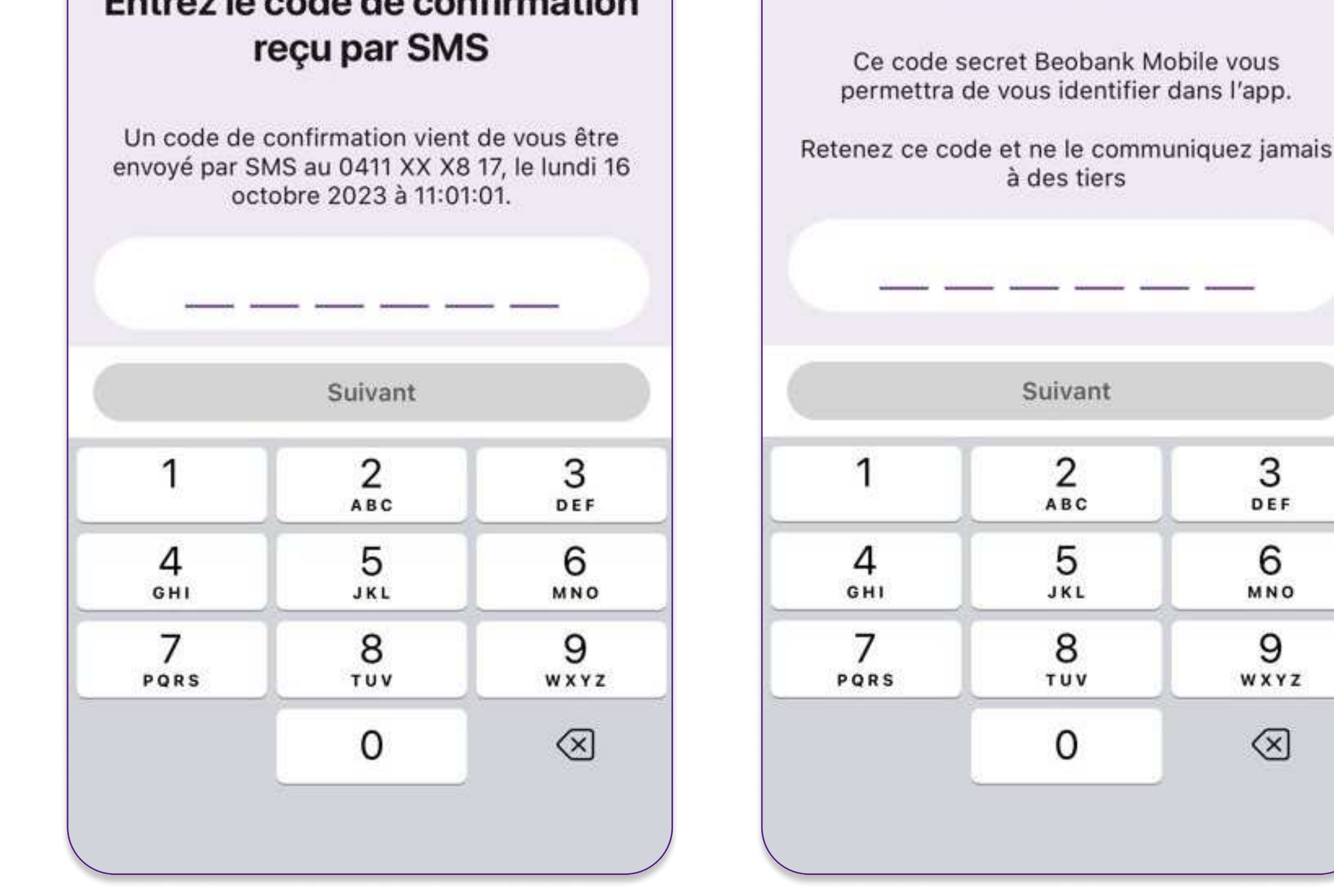

vous connecter à l'application.

1. Introduisez le code reçu via SMS.

2. Choisissez un nouveau code à 6 chiffres et cliquez sur 'Suivant'.

3. Introduisez à nouveau votre code et cliquez sur 'Confirmer'.

! Pour activer le Touch/Face ID vous devez d'abord introduire une première fois votre code secret à 6 chiffres, ensuite un écran vous
propose d'activer cette option.

**Beobank NV|SA** Member of Crédit Mutuel Group

Boulevard du Roi Albert II 2, 1000 Bruxelles Koning Albert II-laan 2, 1000 Brussel 32 2 622 20 70 · www.beobank.be

BTW/TVA BE 0401 517.147 RPR/RPM **Brussel** Bruxelles **IBAN BE77 9545 4622 6142 BIC CTBKBEBX** 

- 1. Il sera nécessaire de définir un code secret pour activer la Confirmation Mobile. Cliquez sur 'Suivant'.
- 2. L'application demande l'autorisation d'envoyer des notifications. L'accord du client est indispensable pour poursuivre l'enregistrement. Cliquez sur 'Suivant'.
- 3. Choisissez et confirmez le nom de votre appareil. Si un autre appareil est déjà enregistré vous avez la possibilité soit de le remplacer, soit d'en ajouter un nouveau. Vous pouvez définir cet appareil comme celui par défaut pour recevoir les notifications lors de vos achats en
ligne.

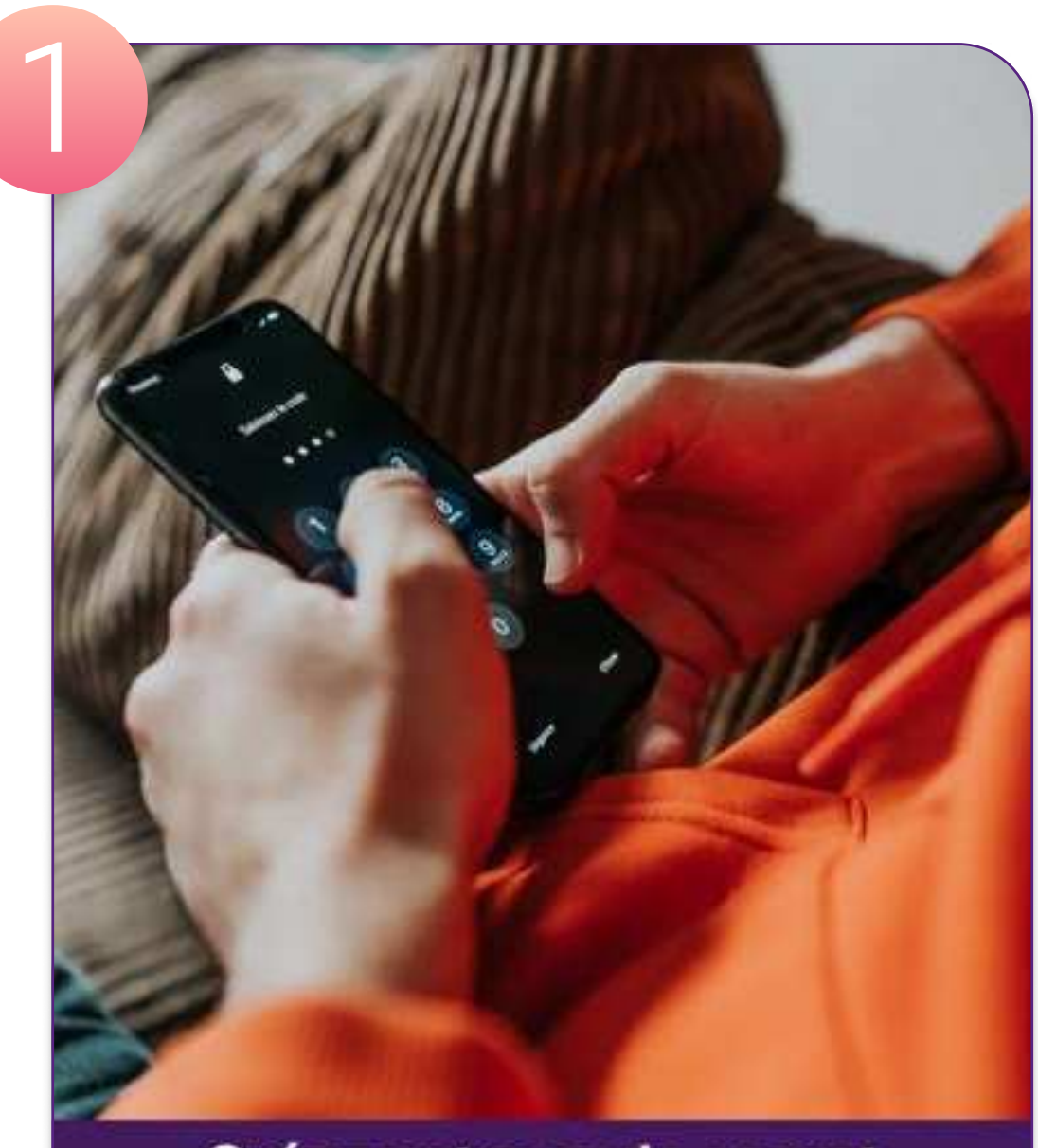

Créez votre code secret **Beobank Mobile** 

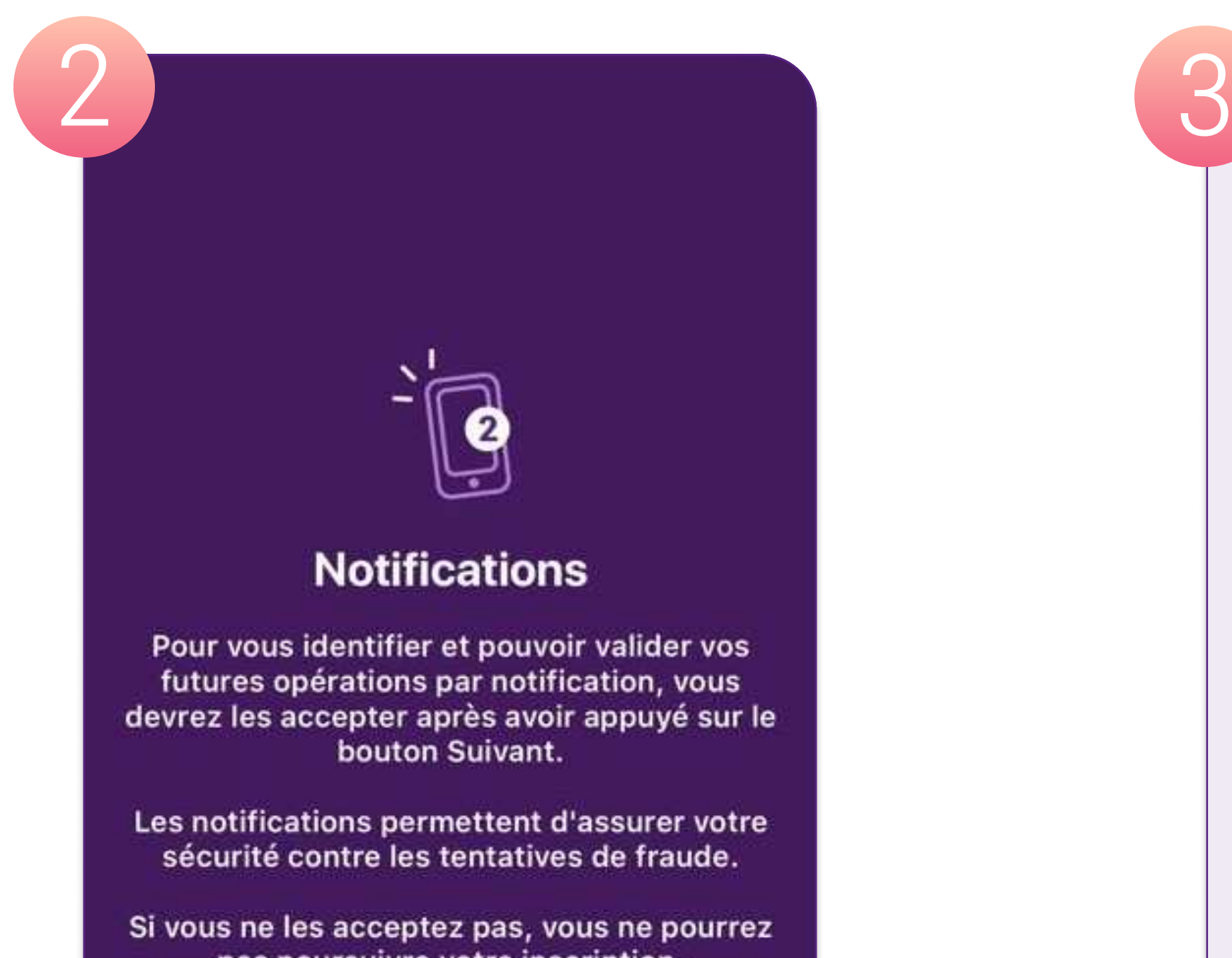

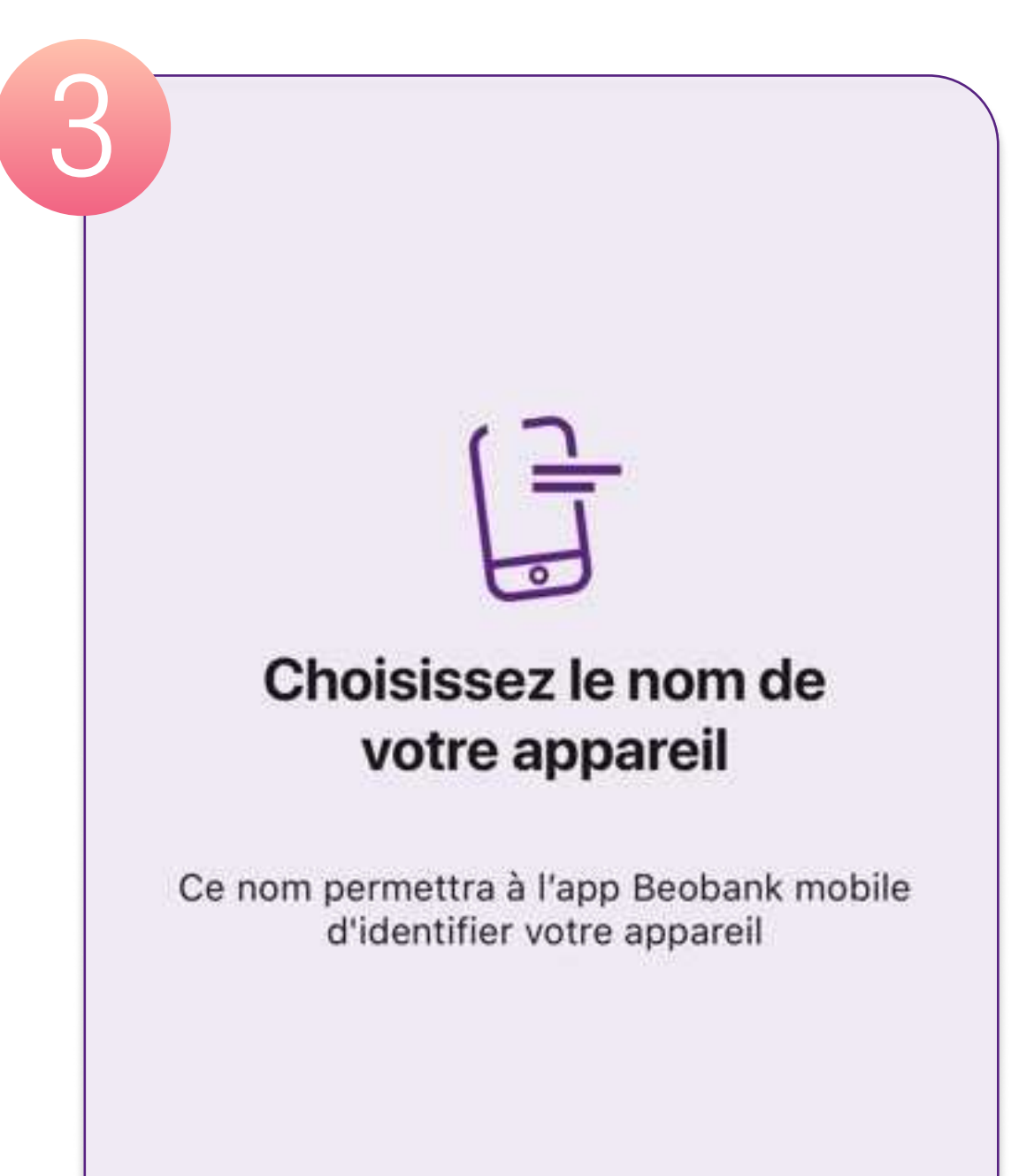

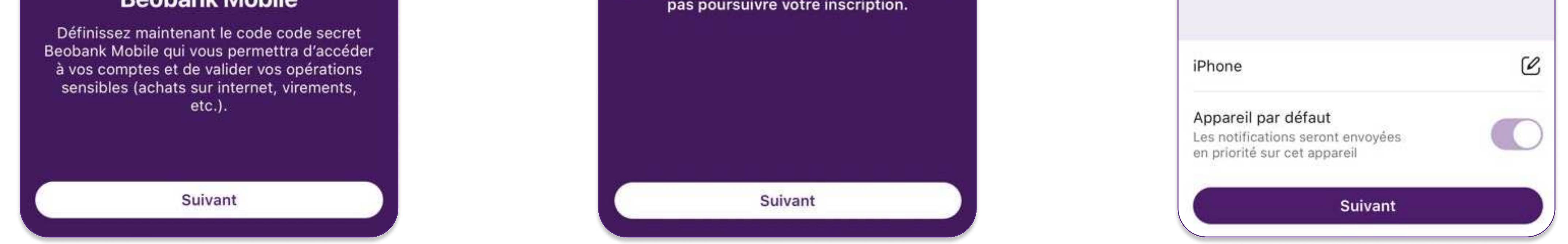

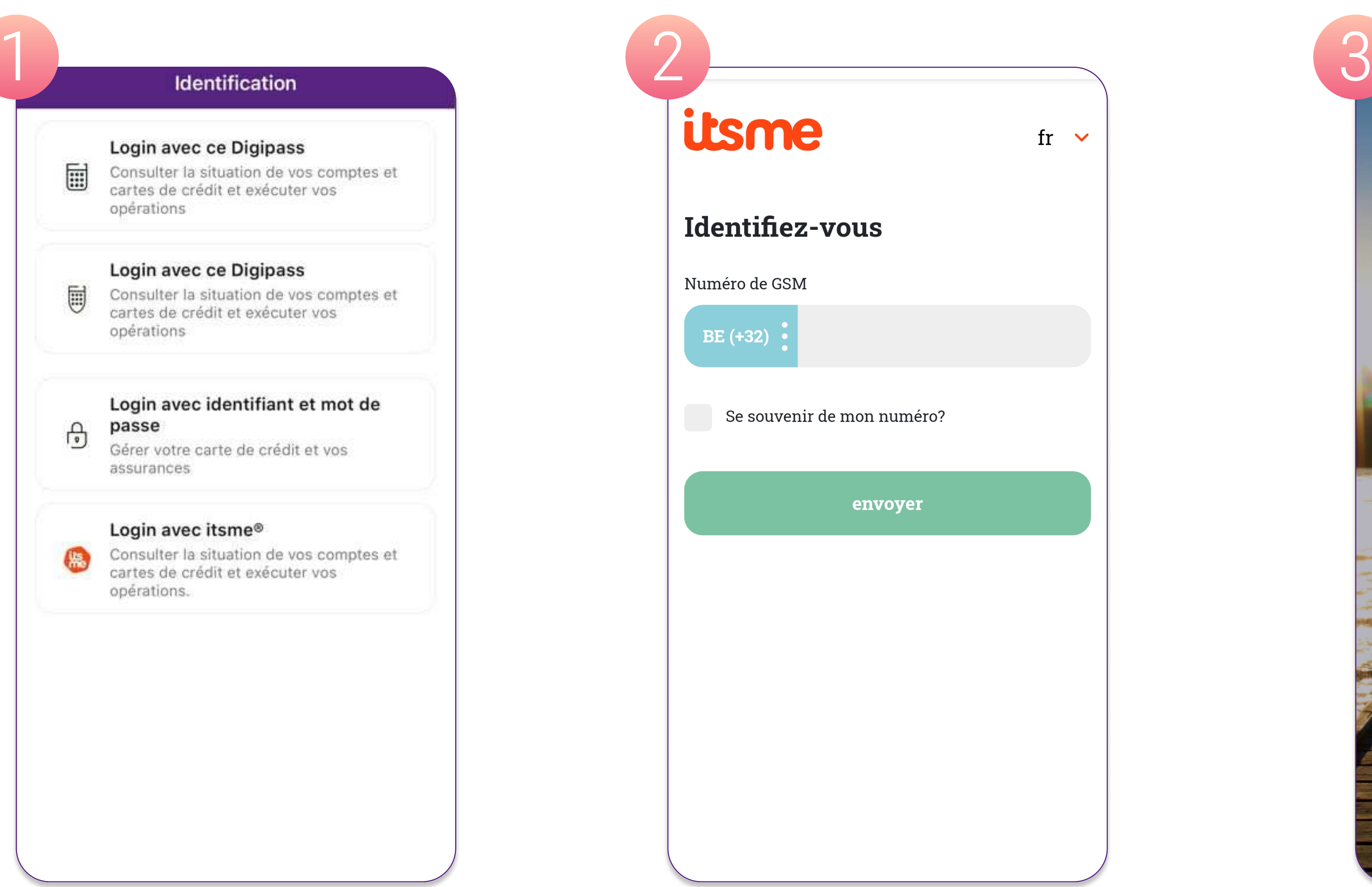

 $\times$ S'identifier  $\leftrightarrow$ Beobank 09:58 Info Connexion à Beobank Online **Données d'identification partagées** Numéro de registre national Date de naissance Numéro de carte el D Sexe Langue Nom Confirmer Refuser Vérifiez bien les détails ci-dessus ! Cliquez sur "Refuser" si vous ne voulez pas exécuter cette action.

1. Cliquez sur l'option 'Login avec itsme<sup>®'</sup>.

- 2. Insérez votre numéro de téléphone et cliquez sur 'envoyer'.
- 3. Ouvrez l'application itsme<sup>®</sup> sur votre smartphone et confirmez l'opération.